# CUST 212 - Little Known Tips & Tricks

**Justin Roegner** Senior IT Engineer – CAD/PDM

## Agenda

- Sketcher
- Part
- Assembly
- Drawing
- PTC Windchill

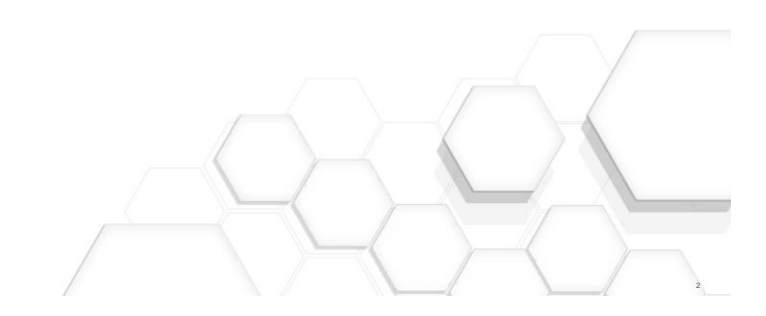

**Sketcher** 

**PTC<sup>®</sup> Live**<br>Global

## Alter Pasted Center

#### Sketcher

- Hold Alt and click the entity where you want the snap origin
- Snapping doesn't always create constraints

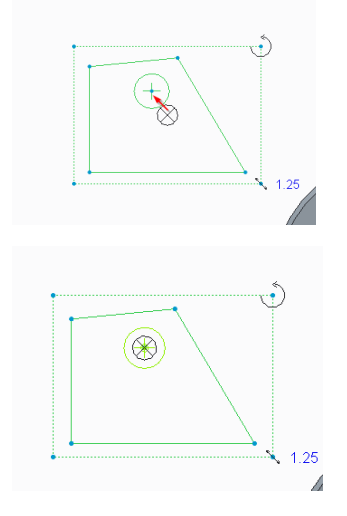

**Sketcher** 

- The circle is divided into quadrants
- Quadrant represents tangent or 3 point arc creation
- Exiting tangent the entity will create a tangent arc
- Exiting non-tangent will create a 3 point arc
- Returning the cursor to the circle resets the arc type

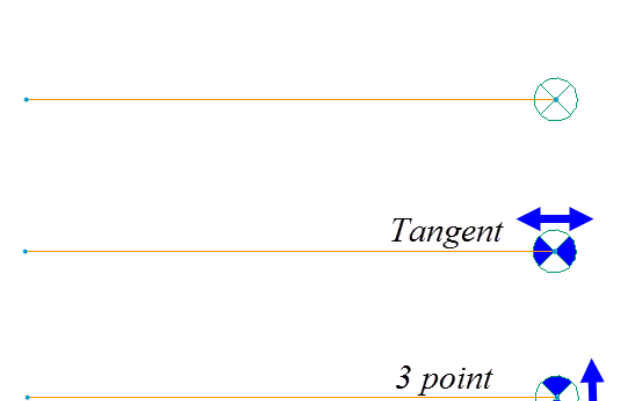

**PTC<sup>®</sup> Live**<br>Global

**PTC<sup>®</sup> Live**<br>Global

Part

## Retain Replaced Import Reference

#### Part

- Imports can be replaced
- Imports have a reference pairing option – Old Reference/New Reference
- Replaced references work downstream
- Use Reference pairing to prevent failures
	- Show Pairs without Local Children for all missing references
	- **!** Is not matched
	- ● Is Automatched
	- Is manually matched

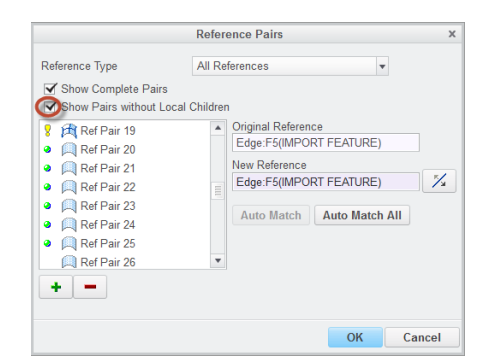

## Use a Representation to Show Alternate Options

#### Part

- Use a simplified representations when another option is possible for the same part number
- First exclude features (suppress)
- Then create cuts
- Creating cuts first can result in failure if references are suppressed

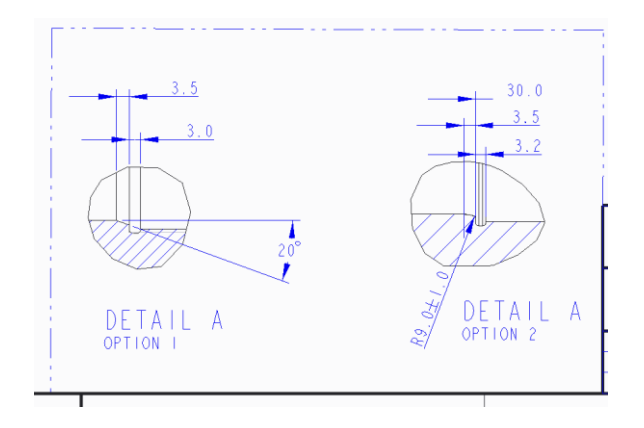

#### **PTC**<sup>\*</sup> Live Global

8

## Wrap a solid

#### Part

- Merge "flat" decal into new model
- Wrap using "Toroidal Bend"
- Sketch is the "revolved" profile
- Geometry coordinate system is where the radius value is measured from
- Radius is distance from "X" axis

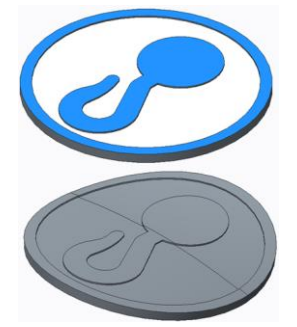

## Extrude Between Two Surfaces

#### Part

- Sketch plane can be anywhere
- Set depth reference for both sides

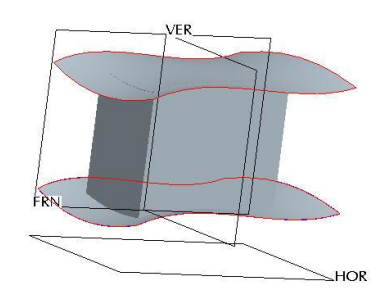

10

## Cut Using a Plane

#### Part

• Solidify will accept a plane as a cutting reference

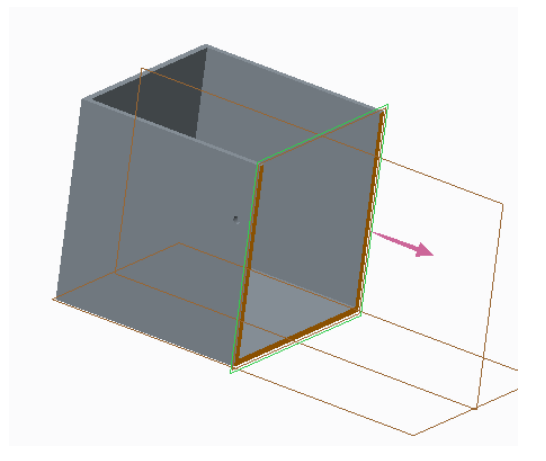

## Offset Solid Surface

#### Part

- Offset by dimension
- or
- Offset to datum plane

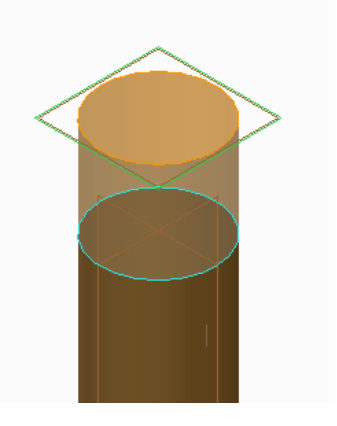

**PTC<sup>®</sup> Live**<br>Global

## Depth Set From Bottom

#### Part

- Create datum plane in the feature
- Set depth "To Selected"

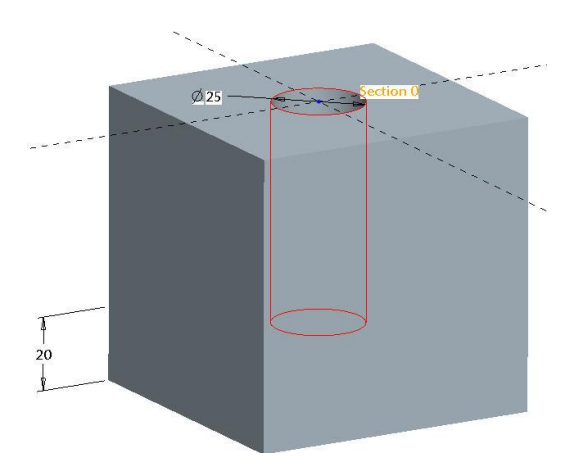

**PTC<sup>®</sup> Live**<br>Global

13

Assembly

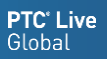

## Multiple Positions w/o a Family Table

#### Assembly

- Family tables are for different components – Not for different positions
- Assemble using appropriate mechanism constraints
- Create a snapshot
- Make it available in Drawing Mode if necessary (Creates an exploded view for drawing mode)

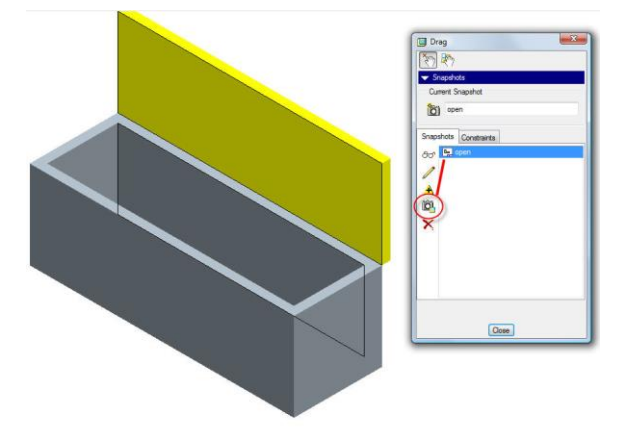

## Temporary Constraints

#### Assembly

- Add constraints
- Take snapshot

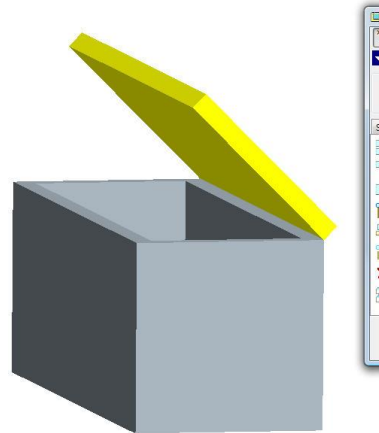

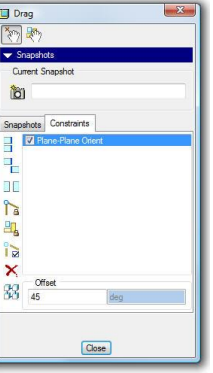

16

# **PTC<sup>®</sup> Live**<br>Global

15

## Creating Kits

#### Assembly

- **All** components get 6 DOF constraints
	- 1<sup>st</sup> component could be default

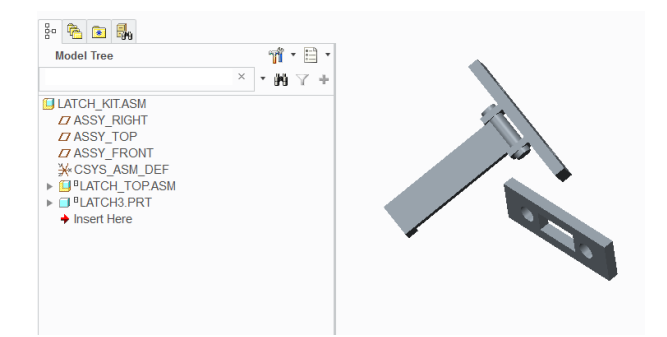

## Using Kits

#### Assembly

- Must assemble kit twice
	- Assemble by simply clicking "ok" to leave the kits packaged
- Click the drag components button
	- Internally clicking the drag components instantiates the kits because there are 2+
- Delete the second kit
	- Instantiated kit remains instantiated
- Edit definition of the kit
	- Each component is its own "General" set (or Rigid?)

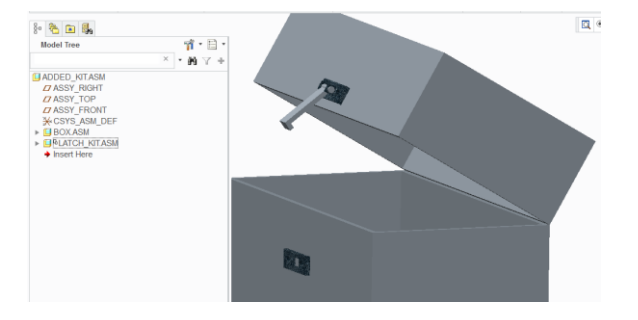

**PTC<sup>®</sup> Live**<br>Global

**PTC**<sup>\*</sup> Live Global

Drawing

## Match Drawing Layers to Current Model Layers

Drawing

- When drawing layers are independent of model
- Will copy the same status used in the model

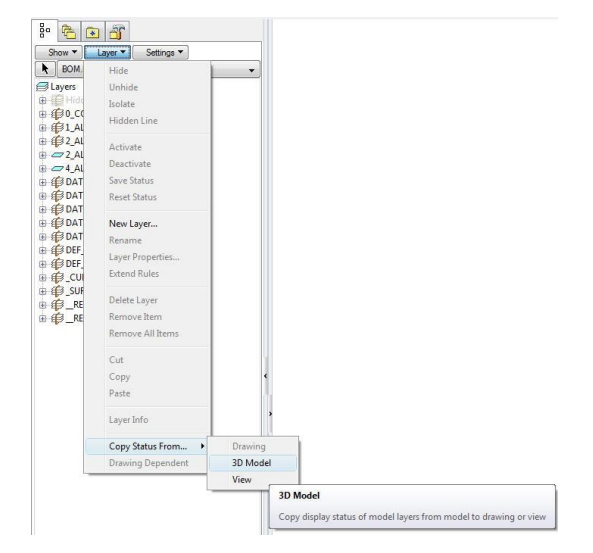

**PTC<sup>®</sup> Live**<br>Global

## Override Drawing "Auto Filter"

#### Drawing

- Used to set what YOU want filtered
- No need to hold the "Alt" override key
- Can be set as your default

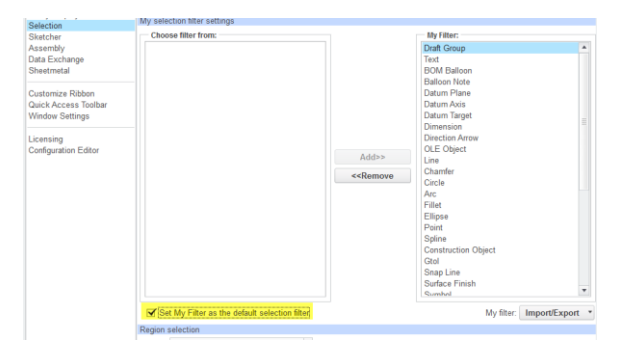

## Reset Erased Dimensions

#### Drawing

- Deletes erased dimensions on retrieve
- Dimensions will appear when annotations are shown

Config.sup only<br>enable\_auto\_drawing\_update\_yes<br>enable\_auto\_drawing\_update\_command\_delete\_erased\_dime<br>auto\_drawing\_update\_command\_delete\_erased\_dime Config.sup only<br>enable\_auto\_drawing\_update\_vesered\_erased\_dimensions<br>auto\_drawing\_update\_command delete\_erased\_dimensions<br>auto\_drawing\_update\_command delete\_erased\_dimensions Config.sup only

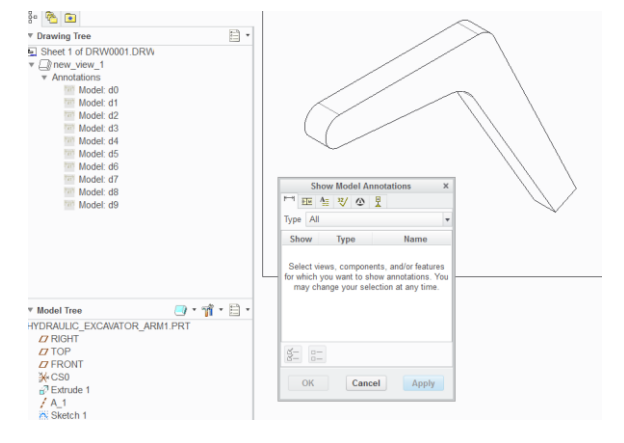

**PTC**<sup>\*</sup> Live Global

## **PTC Windchill**

## Separate a family table

#### PTC Windchill

- Open the instance
- Open the generic
- Remove the instance from the family table
- Save the generic
- All assemblies update unless the component was replaced through a family table

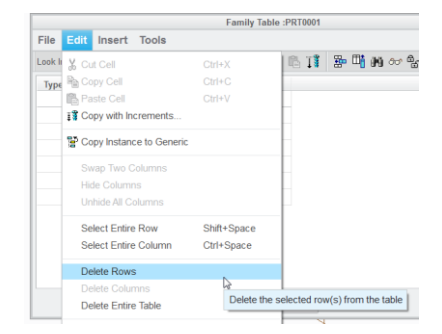

## Ghost Creator

#### PTC Windchill

- "Remember These Components" will create a dummy reference
- This can be prevented by either unchecking the option or defaulting the setting off

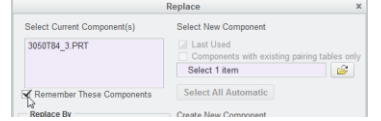

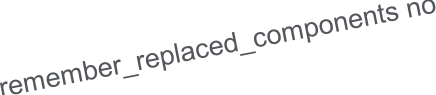

## Remove the Ghosts From Model

#### PTC Windchill

- All "Dummy" references can be removed
- An "Independent" reference will be restored upon editing definition

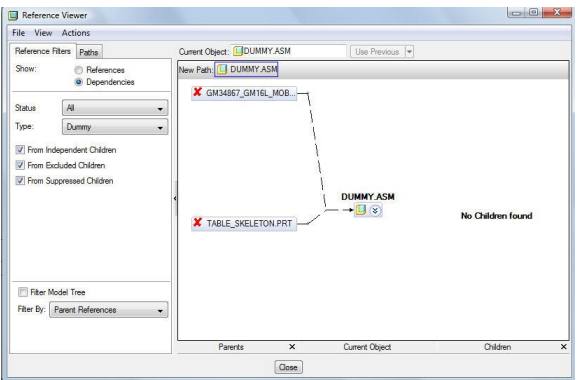

**PTC<sup>®</sup> Live**<br>Global

**PTC<sup>®</sup> Live**<br>Global

#### Cleanup Drawing Ghosts

#### PTC Windchill

- Add the config options
- Save the drawing locally – Make sure only .drw resides in folder
- Erase memory
- Open the drawing from the local drive
- Click Remove
- Save drawing overwriting the PTC Windchill copy
- Remove the config options or reset them<br>
cleanup\_drawing\_dependencies=yes\_cs\_not\_required<br>
cleanup\_layout\_dependencies=yes\_cs\_not\_required<br>
cleanup\_layout\_dependencies=yes\_cs\_not\_required

## Overwrite existing file

#### PTC Windchill

- Make change and save
- Search PTC Windchill for that file name
- Check out
	- Make sure "Reuse" is selected
- Revising to an "editable" state is also possible – Make sure "Reuse" is selected
- Use Advanced tab for a visual indicator of what is happening

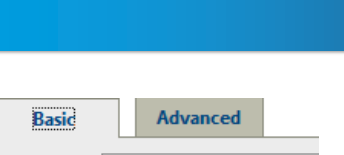

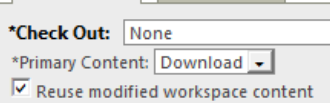

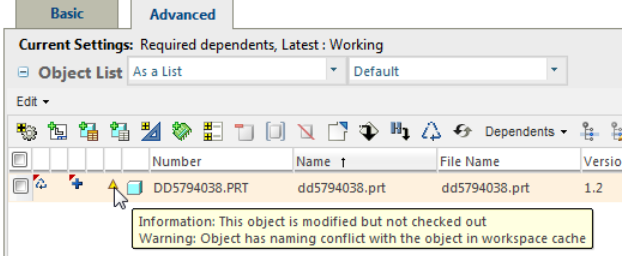

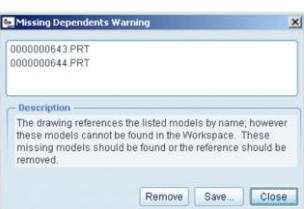

# **PTC**<sup>\*</sup> Live

Global

29

- Your feedback is valuable
- Don't miss out on the chance to provide your feedback
- Gain a chance to win an instant price!
- Complete your session evaluation now

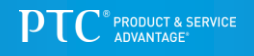